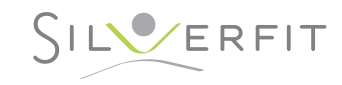

# **SilverFit Newton** BENUTZERANLEITUNG

Software Version 2.0 • Document Version 2.0 © SilverFit B.V. 2013–2020

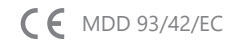

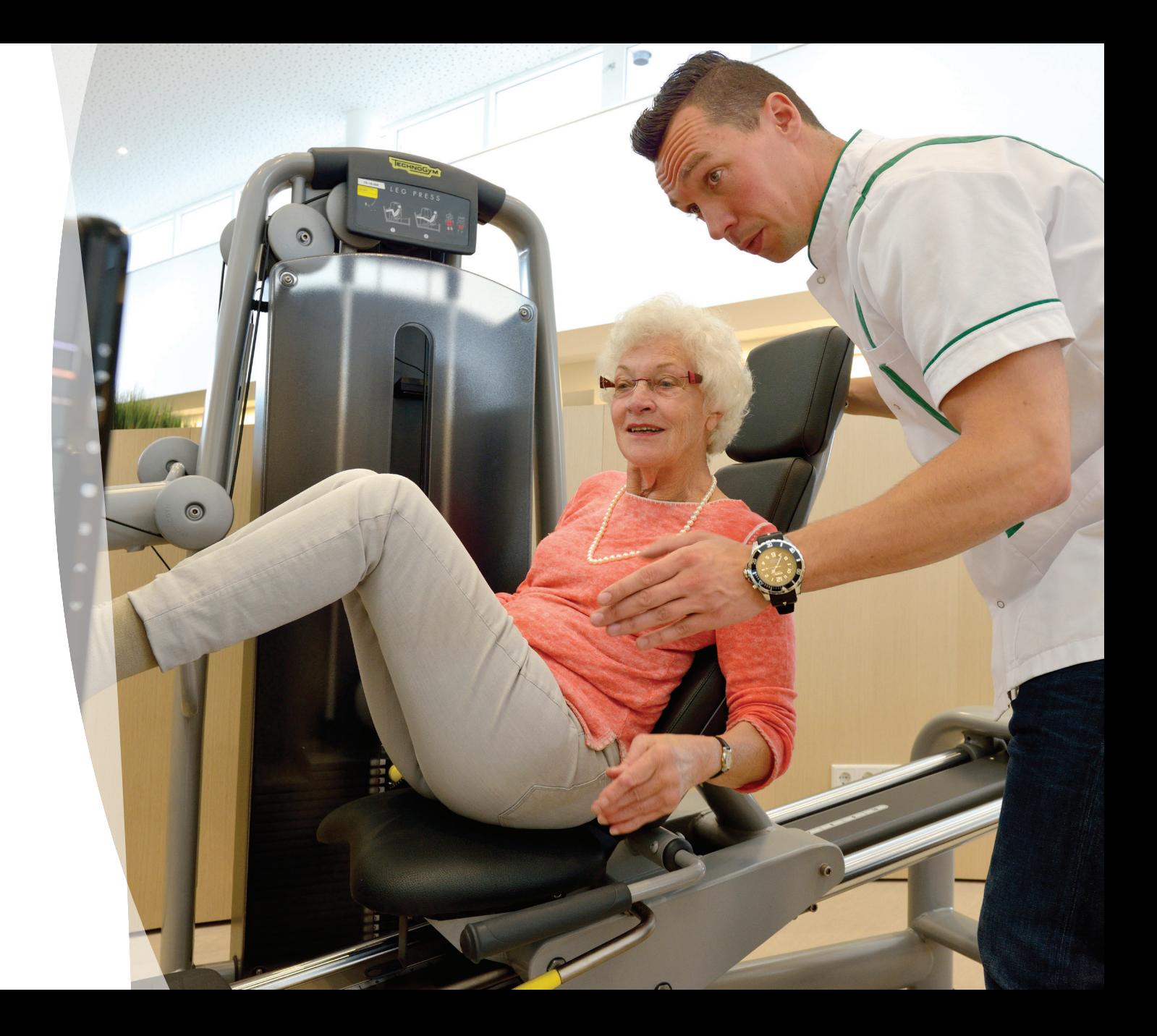

### **Inhaltsangabe**

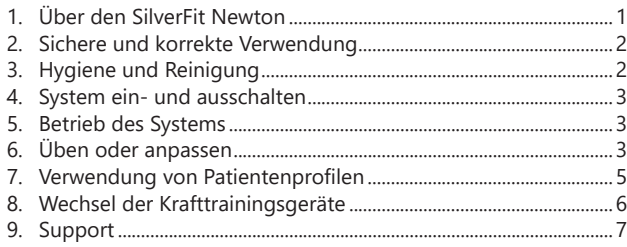

### **1. Über den SilverFit Newton**

Krafttraining ist ein wichtiges Instrument zur Wiederherstellung oder Verhinderung des Verlusts von Muskelkraft und Muskelmasse. Leider ist das Krafttraining repetitiver Natur und wird oft als langweilig empfunden. Der SilverFit Newton ist ein Therapiesystem, das Krafttraining zu einer faszinierenden und abwechslungsreichen Aktivität macht.

Der SilverFit Newton ist ein medizinisches Gerät, das für Klienten in der Rehabilitation und Klienten mit Sarkopenie entwickelt wurde. Das System umfasst Spielübungen, Biofeedback-Übungen und verschiedene Krafttrainingstests. Der SilverFit Newton ist eine Erweiterung der regulären Therapie, kein Ersatz. Das System besteht aus einem PC mit Touchscreen und einem mobilen Ständer (Abb. 1a). Der SilverFit Newton wird in Kombination mit Kraftgeräten verwendet. Das System kann an jedes Krafttrainingsgerät angeschlossen werden, das mit einem Gewichtsblock arbeitet, wie z.B. einen Pulley oder eine Beinpresse. Zu diesem Zweck muss das Gerät mit einem von SilverFit

⚠ *Hinweis: Der SilverFit Newton ist kein Hilfsmittel zur Diagnose.*

installierten Sensor ausgestattet sein.

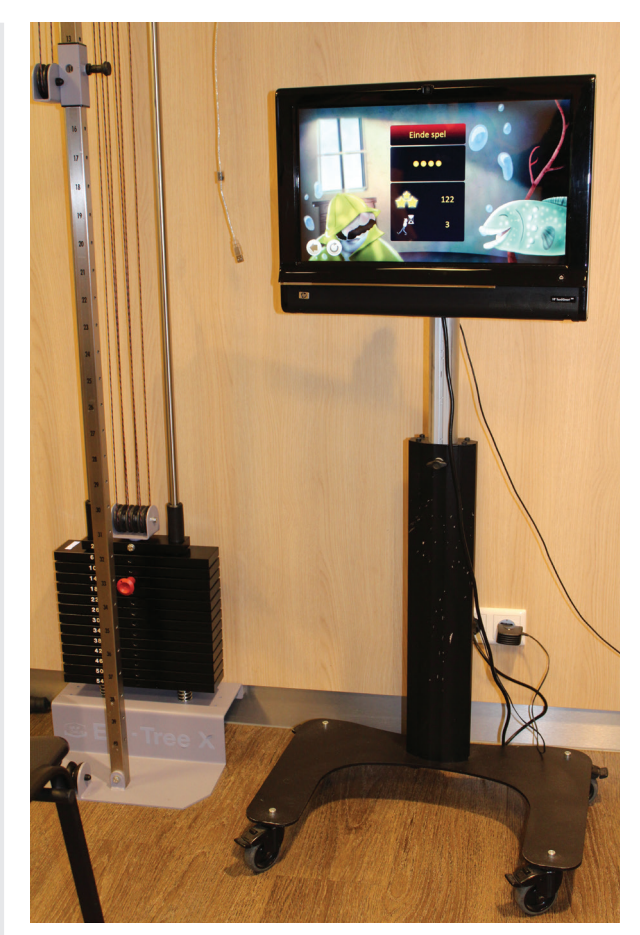

*Abb. 1a: Der SilverFit Newton besteht aus einem PC mit Touchscreen und einen mobilen Ständer, und wird in Kombination mit einem Kraftgerät verwendet.*

### **2. Sichere und korrekte Verwendung**

Bitte lesen Sie diesen Abschnitt sorgfältig durch, bevor Sie den SilverFit Newton benutzen. SilverFit ist in keinem Fall haftbar für direkte, indirekte, zufällige, spezielle, Folge- oder andere Schäden, einschließlich Personenschäden, die aus dem unvorsichtigen Gebrauch des SilverFit Newton entstehen.

#### **2.1 Anwendung durch den Therapeuten**

Die Verwendung des SilverFit Newton erfordert die Fähigkeiten, das Wissen und das Urteilsvermögen eines qualifizierten Therapeuten. Supervision und Beratung durch einen Therapeuten sind notwendig für die sichere und effektive Anwendung des SilverFit Newton durch die Klienten.

#### **2.2 Indikationen und Kontraindikationen**

Bei Verwendung des SilverFit Newton gelten die Indikationen und Kontraindikationen des verwendeten Kraftgerätes. Darüber hinaus ist der Therapeut für Kontraindikationen verantwortlich, die sich für Physiotherapie und körperliches Training eignen, darunter

- Nicht-kardiale Erkrankungen, bei denen Bewegung nicht möglich oder erwünscht ist
- Kardiale Kontraindikationen

### **3. Hygiene und Reinigung**

Bitte lesen Sie die Anweisungen in diesem Abschnitt, bevor Sie den SilverFit Newton reinigen.

⚠ *Hinweis: Vergewissern Sie sich vor der Reinigung, dass das System ausgeschaltet ist, und ziehen Sie den Netzstecker, wie in Abschnitt 4, "Ein- und Ausschalten des Systems", beschrieben.*

#### **3.1 PC und Berührungsbildschirm**

Befolgen Sie die folgenden Anweisungen, um den Touchscreen oder andere Teile des PCs zu reinigen.

- Sprühen Sie niemals Reinigungsmittel direkt auf den Touchscreen oder einen anderen Teil des PCs. Verwenden Sie stattdessen ein sauberes, weiches Reinigungstuch, auf das das Reinigungsmittel aufgetragen wird.
- Ist der Touchscreen oder ein anderer Teil des PCs bei der Reinigung nass geworden? Schalten Sie das System dann erst ein, wenn es vollständig trocken ist.
- Zur Reinigung empfehlen wir eines der folgenden Desinfektionsmittel mit antibakterieller und antiviraler Wirkung:
	- 30 ml Chlor gelöst in 1,5 L Wasser
	- Isopropylalkohol in einer Konzentration < 70%
- Die folgenden Materialien und/oder Stoffe werden nicht empfohlen, da sie den Touchscreen oder andere Teile des PCs beschädigen können:
	- Isopropylalkohol in einer Konzentration > 70%
	- Methylalkohol oder Ethylalkohol in einer Konzentration > 35%
	- Verdünner oder Benzin
	- Starke alkalische Laugen

#### ▫ Starke Lösungsmittel

- Säuren
- Reinigungsmittel mit Fluorid
- Reinigungsmittel, die Ammoniak in Konzentrationen > 1,6% enthalten
- Scheuernde Reinigungsmittel
- Reinigungsmittel mit Schleifmitteln
- Formel 409®-Reiniger
- Stahlwolle
- Schwämme mit Schleifmitteln
- **Stahlmesser**

#### **3.2 Ständer**

Der Ständer des Systems kann mit einem Reinigungstuch gereinigt werden, auf das (leicht feucht) ein Reinigungsmittel gesprüht wurde.

#### **3.3 Kraftgeräte**

Wenn Sie ein Kraftgerät reinigen, beachten Sie bitte das Benutzerhandbuch des entsprechenden Geräts.

### **4. Ein- und Ausschalten des Systems**

Dieser Abschnitt beschreibt das Ein- und Ausschalten des SilverFit Newton.

#### **4.1 Einschalten des Systems**

Befolgen Sie die folgenden Schritte, um den SilverFit Newton einzuschalten:

- 1. Stellen Sie sicher, dass das Stromkabel des SilverFit Newton durch die Öffnung im Bodenständer läuft.
- 2. Stellen Sie sicher, dass der Stecker in der Steckdose sitzt.
- 3. Schalten Sie den SilverFit Newton mit dem Netzschalter auf der linken Seite des Bildschirms ein.
- 4. Das Licht in der Einschalttaste leuchtet auf und der SilverFit Newton läuft an. Dies kann einige Zeit in Anspruch nehmen.

#### **4.2 Ausschalten des Systems**

Befolgen Sie die folgenden Schritte, um den SilverFit Newton auszuschalten:

- 1. Wenn Sie eine Übung oder einen Test durchführen, schließen Sie diese mit einem Klick auf den Pfeil in der unteren linken Ecke des Bildschirms.
- 2. Drücken Sie die Schaltfläche `Herunterfahren´ oben rechts auf dem Bildschirm.
- 3. Sie werden gebeten, das Herunterfahren zu bestätigen. Drücken Sie erneut auf `Herunterfahren´.
- 4. Der SilverFit Newton ist komplett ausgeschaltet, wenn das Licht des Netzschalters erloschen ist.
- ⚠ *Vorsicht: Ziehen Sie niemals den Netzstecker aus der Steckdose, bevor das System vollständig ausgeschaltet ist. Dies kann zu ernsthaften Schäden am System oder an den Klienten-Daten führen.*

### **5. Betrieb des Systems**

In diesem und den folgenden Abschnitten wird die Bedienung des SilverFit Newton beschrieben.

#### **5.1 Betrieb des Systems**

Der SilverFit Newton ist mit einem Touchscreen ausgestattet. Sie bedienen das System durch Berühren des Bildschirms.

#### **5.2 Einstellen der Lautstärke**

Unten links auf dem Bildschirm befindet sich die sogenannte Navigationstaste. Indem Sie diesen Zeiger nach oben oder unten bewegen, können Sie die Lautstärke erhöhen bzw. verringern.

## **6. Eine Übung ausführen oder anpassen**

Der SilverFit Newton bietet vier Spielübungen, fünf Biofeedback-Übungen und zwei Tests. Jede der Übungen kann an das Trainingsniveau des Klienten angepasst werden. Dieser Abschnitt beschreibt, wie Sie eine Übung oder einen Test auswählen, durchführen und anpassen können.

⚠ *Hinweis: Es erfordert die Fähigkeiten, das Wissen und das Urteilsvermögen eines qualifizierten Therapeuten, um eine Übung zu finden, die dem Trainings- und Fitness-Level des Klienten angemessen ist.*

#### **6.1 Auswahl einer Aktivität**

Die Übungen und Tests im SilverFit Newton sind in fünf Kategorien unterteilt. Im Hauptmenü (Abb. 6a) wählen Sie eine Kategorie und dann eine Übung oder einen Test.

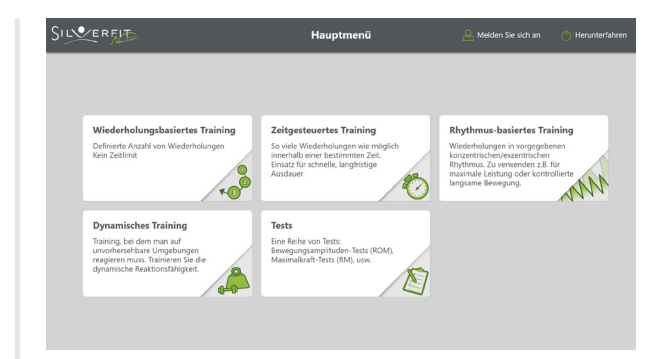

*Abb. 6a: Im Hauptmenü finden Sie die Kategorien, in denen die Übungen und Tests gruppiert sind.*

#### **6.2 Einrichten und Starten einer Aktivität**

Auf dem Übungsschirm (Abb. 6b) können Sie eine Übung einrichten und starten. Verwenden Sie die Registerkarten auf der linken Seite, um eine Reihe von Einstellungen auszuwählen. Über die Schaltfläche `Ändern´ können Sie Einstellungen hinzufügen oder anpassen (siehe Abschnitt 6.3). Die Tests im SilverFit Newton sind standardisiert und haben keine anpassbaren Einstellungen. Auf der rechten Seite finden Sie Informationen über das verwendete Kraftgerät. Wenn Sie einen Klienten registriert haben, können Sie das Feld `Gewicht´ verwenden, um das Gewicht zu registrieren, mit dem die Übung durchgeführt wird (siehe Abschnitt 7, "Verwendung von Patientenprofilen"). Die Schaltfläche `Start´ wird verwendet, um die Übung oder den Test zu starten.

⚠ *Hinweis: Es obliegt einem qualifizierten Therapeuten, zu bestimmen, welches Gewicht ein Klient sicher und effektiv ausüben kann. Das System ist nicht in der Lage, das Gewicht zu erkennen, das für das Training verwendet wird.*

| Wiederholungsbasiertes Training | <b>Die Wüste</b>                                                                                               | (1) Herunterfahren                              |
|---------------------------------|----------------------------------------------------------------------------------------------------|-------------------------------------------------|
| $\Delta$<br>68.584              | Grundeinstellungen<br>Wiederholungen:<br>$\ddot{\phantom{a}}$<br>Anzahl der Serient<br>$\overline{\mathbf{S}}$ |                                                 |
| $\bigcirc$<br>$4\times10$       | Dauer der Pause:<br>03:00                                                                                      | Geräteeinstellungen<br><b>Benutzter Sensor:</b> |
| @ 4×15                          |                                                                                                    | Kein Sensor gefunden<br>Gewicht                 |
| क्रि<br>$4 \times 30$           |                                                                                                    |                                                 |
|                                 |                                                                                                    |                                                 |
| <b>台</b> Āndern                 |                                                                                                    | Start $\left(\triangleright\right)$             |

*Abb. 6b: Auf dem Übungsschirm können Sie eine Übung einrichten und starten.*

#### **6.3 Einstellungen anpassen**

Auf dem Einstellungsschirm (Abb. 6c) können Sie Sätze von Einstellungen hinzufügen und entfernen. Wenn Sie einen Satz von Einstellungen hinzufügen möchten, verwenden Sie die Registerkarten auf der linken Seite, um einen vorhandenen Satz als Ausgangspunkt zu wählen und die Einstellungen wie gewünscht anzupassen. Sie speichern das Set mit der Schaltfläche `Speichern´ oben links. Sie werden gebeten, einen Namen und, optional, eine Beschreibung einzugeben. Zuvor hinzugefügte Sets können über die Löschen-Schaltfläche

(mit Papierkorbsymbol) neben dem Namen des Sets gelöscht werden.

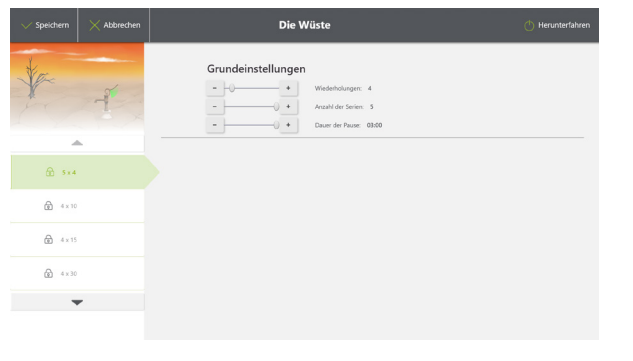

*Abb. 6c: Auf dem Einstellungsschirm können Sätze von Einstellungen hinzugefügt und gelöscht werden.*

#### **6.4 Während der Übung**

Jeder Übung oder jedem Test geht eine automatische ROM-Erkennung voraus (Abb. 6d). Hier wird der Klient gebeten, zwei Proben mit dem Kraftgerät durchzuführen. Diese Proben sind notwendig, um die Reichweite des Klienten zu bestimmen. Während einer Übung oder eines Tests (Abb. 6e) erscheinen Hinweise oder Anweisungen für den Klienten auf dem Bildschirm. Auf der rechten Seite wird die Zeit oder die Anzahl der Proben

aufgezeichnet. Mit den Schaltflächen `Zurück´ (Pfeil nach links) und `Pause´ können Sie die Übung schließen bzw. pausieren.

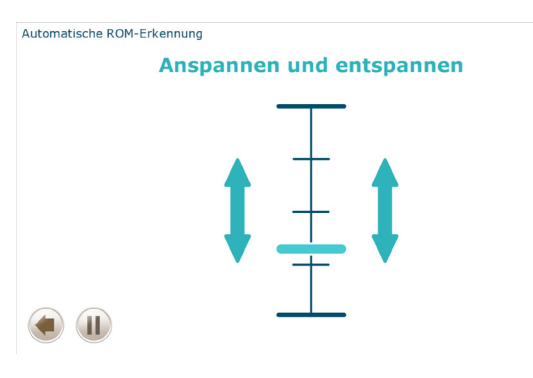

*Abb. 6d: Die Reichweite des Klienten wird durch die automatische ROM-Erkennung bestimmt.*

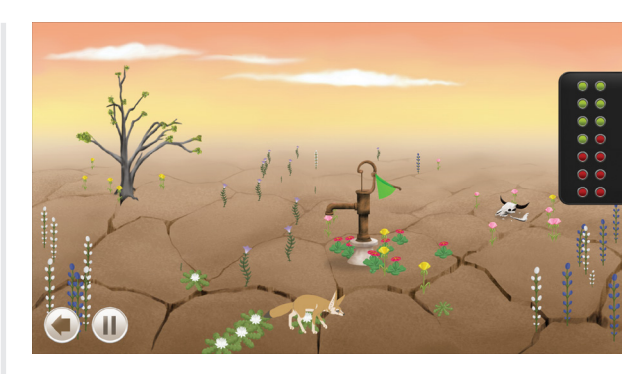

*Abb. 6e: Während einer Übung werden Hinweise oder Anweisungen für den Klienten gezeigt.*

#### **6.5 Nach der Übung**

Nachdem eine Übung oder ein Test abgeschlossen wurde, erscheint der Ergebnisschirm (Abb. 6f), der das Ergebnis der Übung anzeigt. Wenn Sie einen Klienten angemeldet haben (siehe Abschnitt 7, 'Verwendung von Patientenprofilen'), wird dieses Ergebnis im Patientenprofil gespeichert. Mit den Schaltflächen unten links auf dem Bildschirm können Sie die Übung schließen oder erneut durchführen.

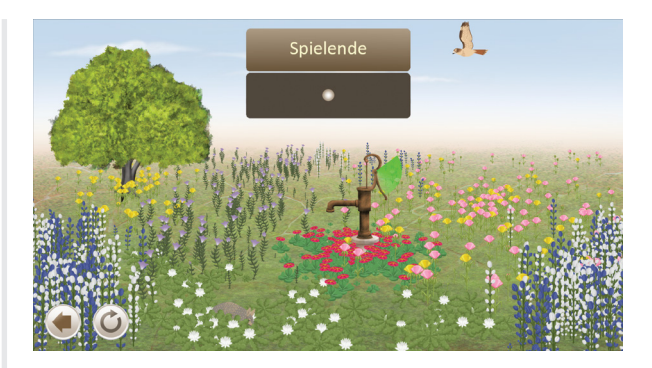

*Abb. 6f: Das Ergebnis der Übung oder des Tests wird auf dem Ergebnisschirm angezeigt.*

### **7. Verwendung von Patientenprofilen**

Es ist möglich, Patientenprofile für Ihre Klienten zu erstellen. Die Verwendung von Patientenprofilen hat mehrere Vorteile. Beispielsweise werden die Ergebnisse von Übungen gespeichert, wenn ein Klient angemeldet ist. Es ist auch möglich, den Überblick darüber zu behalten, mit welchem Gerät und mit welchem Gewicht eine Übung durchgeführt wurde. Schließlich hat jedes Patientenprofil ein eigenes Menü, so dass der Klient direkten Zugang zu seinen persönlichen Übungen hat.

#### **7.1 Zugang zur Patientenverwaltung**

Der Bildschirm Patientenverwaltung kann über die Schaltfläche `Melden Sie sich an´ oben rechts im Hauptmenü aufgerufen werden. Die Patientenverwaltung ist mit einem PIN-Code geschützt (Abb. 7a). Dieser PIN-Code wird bei Lieferung des SilverFit Newton mitgeliefert.

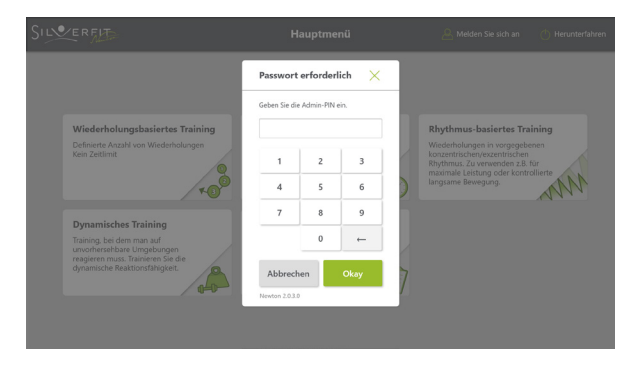

*Abb. 7a: Vom Hauptmenü aus können Sie auf die Patientenverwaltung zugreifen.*

#### **7.2 Hinzufügen, Anzeigen und Verwalten von Patientenprofilen**

Auf dem Bildschirm Patientenverwaltung (Abb. 7b) können Sie sich als Klient anmelden und Patientenprofile verwalten. Über die Schaltfläche `Neuer Patient´ gelangen Sie zum Patientenprofil (Abb. 7c), wo Sie ein Profil hinzufügen können. Beim Hinzufügen eines Profils müssen Sie mindestens den Vor- und Nachnamen sowie die Anrede des Klienten eingeben. Darüber hinaus muss mindestens eine Übung hinzugefügt werden (siehe Abschnitt 7.3). Bevor Sie den Bildschirm verlassen, müssen Sie die Änderungen sichern. Um einen Klienten anzumelden, markieren Sie ihn in der Liste und wählen Sie auf der rechten Seite des Bildschirms `Anmelden´. Mit den anderen Schaltflächen können Sie das Profil oder die Ergebnisse eines Klienten ansehen oder ein Profil löschen. Diese Aktionen sind auch auf dem Bildschirm Patientenprofil verfügbar.

| < Abmelden | Patientenverwaltung |          |               |                  | (1) Herunterfahren  |
|------------|---------------------|----------|---------------|------------------|---------------------|
| $\alpha$   |                     |          |               | $\triangleright$ | Anmelden            |
| Titel      | Vorname             | Nachname | Spezifikation | 目                | Patientenprofil     |
| Mw.        | Petra               | De Graaf |               | ha               | Patientenergebnisse |
| Mw.        | <b>Bettie</b>       | De Wit   |               |                  |                     |
| Dhr.       | Bertrand            | Willems  |               |                  |                     |
|            |                     |          |               |                  |                     |
|            |                     |          |               | m                | Löschen             |
|            |                     |          |               | த                | Neuer Patient       |
|            |                     |          |               |                  |                     |
|            |                     |          |               |                  |                     |

*Abb. 7b: In der Patientenverwaltung können Sie Klienten anmelden und Profile einsehen und verwalten.*

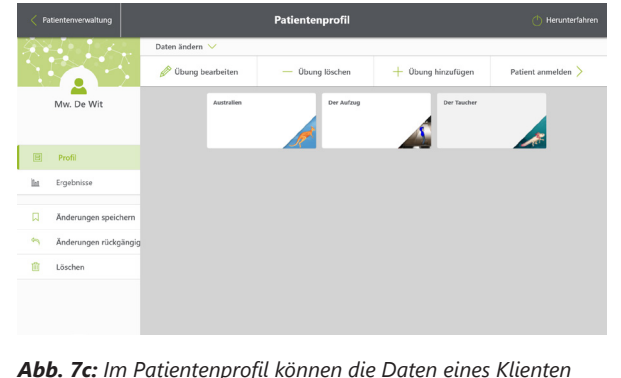

*eingesehen und bearbeitet werden.*

#### **7.3 Hinzufügen von Übungen zum Patientenprofil**

Jedes Patientenprofil hat sein eigenes Menü mit personalisierten Übungen. Dies sind die Übungen, die angezeigt werden, wenn der Klient eingeloggt ist. Das Hinzufügen und Bearbeiten dieser Übungen erfolgt auf dem Bildschirm Patientenprofil. Auf der rechten Seite des Bildschirms finden Sie die bereits hinzugefügten Übungen. Sie können dem Patientenprofil über die Schaltfläche `Übung hinzufügen´ eine Übung hinzufügen. Wählen Sie in dem erscheinenden Fenster (siehe Abb. 7d) die gewünschte Übung und die gewünschten Einstellungen. Die Einstellungen einer bestehenden Übung können einfach geändert werden, indem Sie die Übung auswählen und auf Übung bearbeiten drücken.

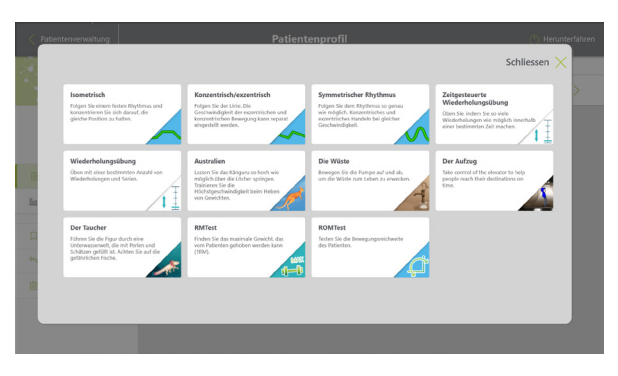

*Abb. 7d: Über dieses Fenster können Sie eine Übung zu einem Patientenprofil hinzufügen.*

### **8. Austausch von Kraftgeräten**

Es ist möglich, den SilverFit Newton mit verschiedenen Kraftgeräten zu verwenden, wenn diese jeweils mit einem von SilverFit installierten Sensor ausgestattet sind. Befolgen Sie die folgenden Schritte, um den SilverFit Newton an ein anderes Kraftgerät anzuschließen.

- 1. Vergewissern Sie sich, dass das System ausgeschaltet ist, wie in Abschnitt 4, "Ein- und Ausschalten des Systems", beschrieben.
- 2. Entfernen Sie das Sensorkabel vom SilverFit Newton.
- 3. Ziehen Sie den Netzstecker des SilverFit Newton aus der **Steckdose**
- 4. Bewegen Sie den SilverFit Newton an die gewünschte Stelle.
- 5. Positionieren Sie das System so, dass der Patient während des Trainings mit dem Kraftgerät eine klare Sicht auf den Bildschirm des SilverFit Newton hat.
- 6. Verbinden Sie das Stromkabel des SilverFit Newton mit einer **Steckdose**
- 7. Stecken Sie das Sensorkabel des neuen Kraftgeräts in einen freien USB-Anschluss des SilverFit Newton.
- 8. Sie können den SilverFit Newton jetzt mit dem neuen Kraftgerät verwenden.
	- ⚠ *Vorsicht: Ziehen Sie niemals den Netzstecker aus der Steckdose, bevor das System vollständig ausgeschaltet ist. Dies kann zu ernsthaften Schäden am System oder an den Klienten-Daten führen.*

### **9. Support**

Sollten Sie anhaltende Probleme bei der Benutzung des SilverFit Newton haben, wenden Sie sich bitte an SilverFit unter den unten angegebenen Kontaktinformationen:

#### $\bullet$  +31 (0) 348 769 110

support@silverfit.nl

Þ www.silverfit.nl

⚠ *Bitte beachten Sie: Jeder Vorfall mit dem SilverFit Newton muss SilverFit und der zuständigen Behörde des Mitgliedstaates, in dem der Benutzer und/oder Patient registriert ist, gemeldet werden.*

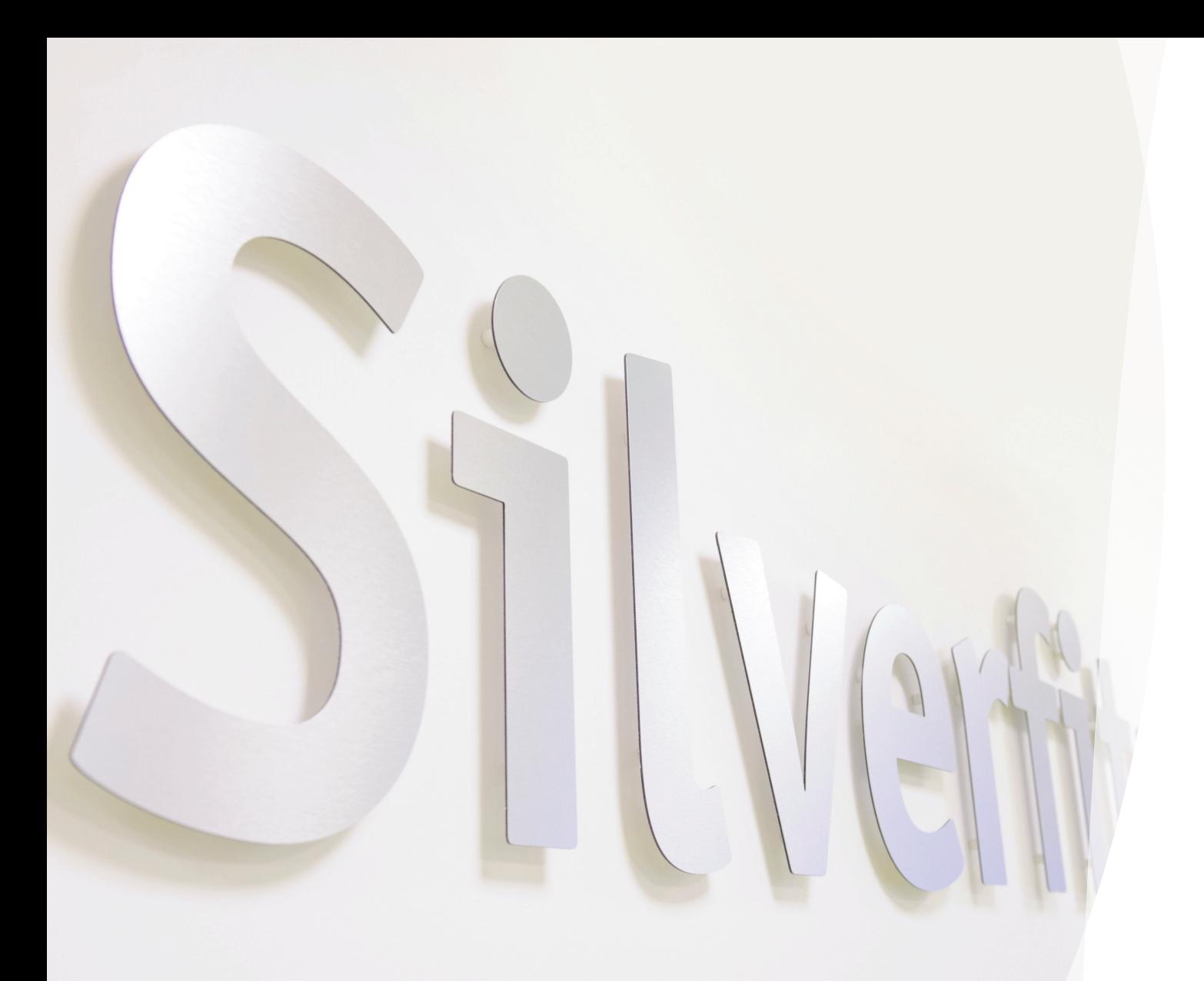

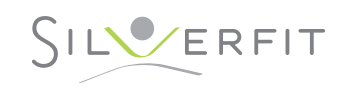

SilverFit B.V. Edisonweg 7 NL-3442 AC Woerden

 $\bullet$  +31 (0) 348 769 110

info@silverfit.nl

Þ www.silverfit.nl

 $C \in MDD 93/42/EC$